## COMO GERAR UM RELATÓRIO DE VIAGEM

Faça login no sistema de Viagens[: https://viagem.sistemas.udesc.br/logon.php](https://viagem.sistemas.udesc.br/logon.php) (precisa estar conectada à VPN da UDESC).

Clique em minhas viagens:

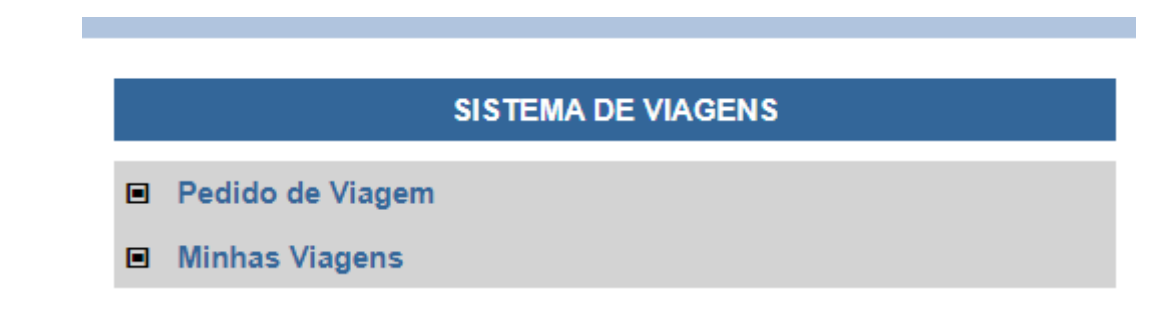

## Clique no botão azul:

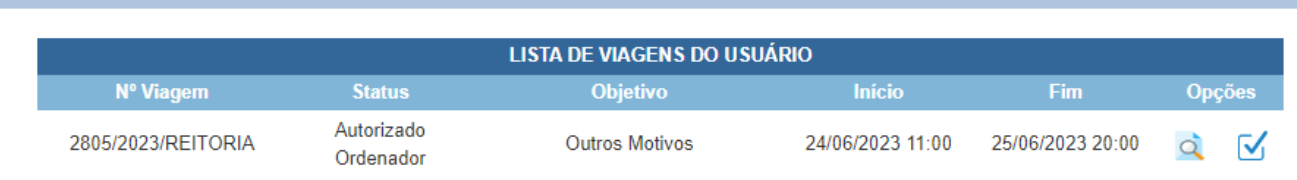

Preencha os campos **ATIVIDADES DESENVOLVIDAS**, PROCESSO SGPe com o número do documento digital de prestação de contas que você criou e a data do dia em que você está emitindo o Relatório.

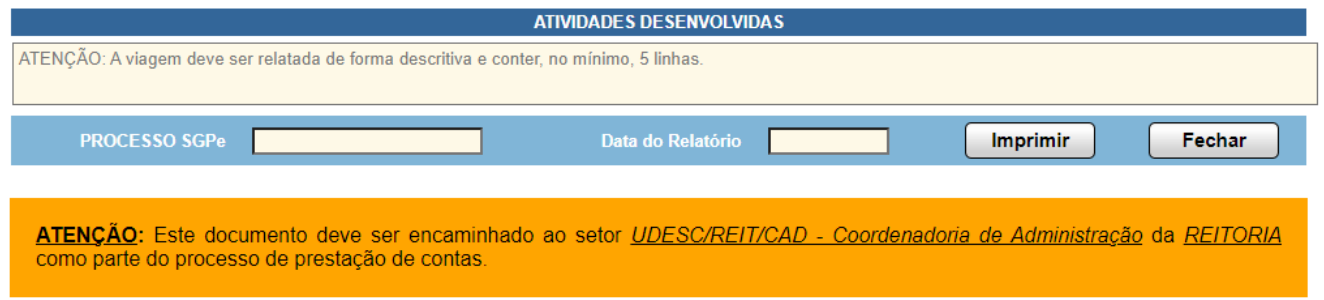

Aperte imprimir. Salve o arquivo como PDF.

O arquivo gerado em PDF fica assim:

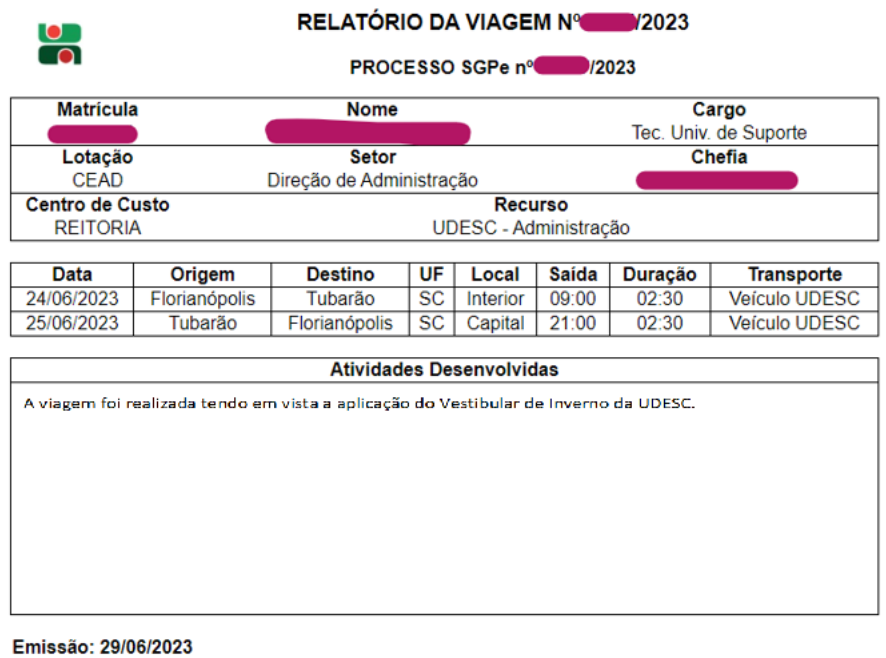

Assinatura

Este documento deve ser encaminhado ao setor *UDESC/REIT/CAD - Coordenadoria de Administração*<br>da *REITORIA* como parte do processo de prestação de contas.

Salve em uma pasta e depois inclua no documento digital de prestação de contas que você criou no SGPe.